# iSync Manual Test Suite Guide

Apple Applications > iSync

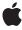

Ć

Apple Inc. © 2007 Apple Inc. All rights reserved.

No part of this publication may be reproduced, stored in a retrieval system, or transmitted, in any form or by any means, mechanical, electronic, photocopying, recording, or otherwise, without prior written permission of Apple Inc., with the following exceptions: Any person is hereby authorized to store documentation on a single computer for personal use only and to print copies of documentation for personal use provided that the documentation contains Apple's copyright notice.

The Apple logo is a trademark of Apple Inc.

Use of the "keyboard" Apple logo (Option-Shift-K) for commercial purposes without the prior written consent of Apple may constitute trademark infringement and unfair competition in violation of federal and state laws.

No licenses, express or implied, are granted with respect to any of the technology described in this document. Apple retains all intellectual property rights associated with the technology described in this document. This document is intended to assist application developers to develop applications only for Apple-labeled computers.

Every effort has been made to ensure that the information in this document is accurate. Apple is not responsible for typographical errors.

Apple Inc. 1 Infinite Loop Cupertino, CA 95014 408-996-1010

Apple, the Apple logo, and iCal are trademarks of Apple Inc., registered in the United States and other countries.

Simultaneously published in the United States and Canada.

Even though Apple has reviewed this document, APPLE MAKES NO WARRANTY OR REPRESENTATION, EITHER EXPRESS OR IMPLIED, WITH RESPECT TO THIS DOCUMENT, ITS QUALITY, ACCURACY, MERCHANTABILITY, OR FITNESS FOR A PARTICULAR PURPOSE. AS A RESULT, THIS DOCUMENT IS PROVIDED "AS 15," AND YOU, THE READER, ARE ASSUMING THE ENTIRE RISK AS TO ITS QUALITY AND ACCURACY.

IN NO EVENT WILL APPLE BE LIABLE FOR DIRECT, INDIRECT, SPECIAL, INCIDENTAL, OR CONSEQUENTIAL DAMAGES RESULTING FROM ANY

DEFECT OR INACCURACY IN THIS DOCUMENT, even if advised of the possibility of such damages.

THE WARRANTY AND REMEDIES SET FORTH ABOVE ARE EXCLUSIVE AND IN LIEU OF ALL OTHERS, ORAL OR WRITTEN, EXPRESS OR IMPLIED. No Apple dealer, agent, or employee is authorized to make any modification, extension, or addition to this warranty.

Some states do not allow the exclusion or limitation of implied warranties or liability for incidental or consequential damages, so the above limitation or exclusion may not apply to you. This warranty gives you specific legal rights, and you may also have other rights which vary from state to state.

## Contents

| Introduction | Introduction to iSync Manual Test Suite Guide 9                                                                                                    |  |
|--------------|----------------------------------------------------------------------------------------------------|--|
|              | Who Should Read This Document? 9 Organization of This Document 9 See Also 10                                                                                                    |  |
| Chapter 1    | Common Steps 11                                                                                                    |  |
|              | Connecting to a Device 11 Setting the Data Change Alert 11 Using Apple Applications 12 Using Syncrospector 13                                                                                                    |  |
| Chapter 2    | General Tests 15                                                                                                    |  |
|              | Add Device 15 Steps 15 Sync, Repower, Sync 15 Steps 16 Enable and Disable Databases 16 Steps 16                                                                                                    |  |
| Chapter 3    | Initial Sync Tests 17                                                                                                    |  |
|              | Merge with No Data on Device 18 Steps 18 Merge with Data on Computer and Device 18 Steps 18 Merge with Many Records on Computer and Device 18 Steps 19 Erase with Data on Device 19 Steps 19 Erase with Data on Computer 19 Steps 19 |  |
| Chapter 4    | Sync Mode Tests 21                                                                                                    |  |
|              | Master Reset Device and Sync 21 Steps 21 Slow Sync Using Syncrospector 21 Steps 22 Pull the Truth Using Syncrospector 22                                                                                                    |  |

Steps 22

### **Cancellation Tests 23 Chapter 5** Cancel Erase Sync from Computer 23 Steps 23 Cancel Merge Sync from Computer 23 Steps 24 Cancel Merge Sync from DCA and Sync 24 Steps 24 Cancel Merge Sync from Device 24 Steps 24 Stress Tests 27 Chapter 6 Device Loses Power 27 Steps 27 Computer Goes to Sleep 27 Steps 27 Sync to Device with Low Memory 28 Steps 28 Device Out of Bluetooth Range 28 Steps 28 **Contacts Tests 29** Chapter 7 Contact from Device 29 Scenario 1 29 Scenario 2 29 Contacts with Large Pictures 30 Steps 30 Calendar Tests 31 **Chapter 8** Timed Events from Device 31 Scenario 1 31 Scenario 2 32 Recurrent Events from Device 32 Scenario 1 32 Scenario 2 33 Scenario 3 33 Scenario 4 33 Scenario 5 34 Scenario 6 34 All-Day Events from Device 35 Scenario 1 35

**Chapter 9** 

```
Scenario 2 35
  Scenario 3 36
  Scenario 4 36
  Scenario 5 36
  Scenario 6 37
Tasks from Device 37
  Scenario 1 37
  Scenario 2 38
Recurrent All-Day Event from Device 38
  Scenario 1 38
  Scenario 2 38
Recurrent Multi-day All-day Event from Device 39
  Scenario 1 39
  Scenario 2 39
Birthday Event from Device 40
  Steps 40
Many Events and Tasks with Large Notes 40
  Steps 40
Miscellaneous Tests 41
Add Birthday to Calendar on the Device 41
  Steps 41
Add Emoticons to Events on Device 41
  Steps 41
```

**Document Revision History 43** 

## Figures

Chapter 1 Common Steps 11

Figure 1-1 Sync Alert panel 12

## Introduction to iSync Manual Test Suite Guide

iSync is an application that allows users to sync their devices with data on their computers. iSync Plug-in Maker is a developer tool that allows you to build, test, and release iSync device plug-ins. iSync Plug-in Maker contains automated tests that communicate directly with the device. However, you must also run the manual tests described in this document to fully qualify your iSync plug-in before shipping. These manual tests involve adding, modify, and deleting records on both the device and computer. You use Apple applications to modify records on the computer and development tools to help set up certain scenarios.

**Note:** The Open Mobile Alliance (OMA) Data Synchronization Working Group is developing specifications for data synchronization that includes SyncML technology. This book refers to the data synchronization technology as SyncML.

### Who Should Read This Document?

You should read this document if you are building an iSync device plug-in using iSync Plug-in Maker. After editing, testing, and exporting your plug-in using iSync Plug-in Maker, use this guide to run manual test suites. You should be familiar with end-user applications on the computer to run these tests and the Syncrospector developer tool.

### Organization of This Document

The tests in this document are organized by categories from general purpose tests to specific database tests. There are also categories for sync modes and stress testing. The document contains the following chapters:

- "Common Steps" (page 11) contains common set up and steps used by most tests. Read this chapter first.
- "General Tests" (page 15) contains tests that pertain to all devices regardless of the SyncML features they support.
- "Initial Sync Tests" (page 17) contains tests that pertain to the first time the device syncs.
- "Sync Mode Tests" (page 21) contains tests that pertain to different sync modes.
- "Cancellation Tests" (page 23) contains tests that cancel syncing.
- "Stress Tests" (page 27) contains tests that exceed the limits of the capacity of the device.
- "Calendar Tests" (page 31) contains tests specific to the Calendars database.
- "Contacts Tests" (page 29) contains tests specific to the Contacts database.
- "Miscellaneous Tests" (page 41) contains miscellaneous tests that do not fit into any of the above categories.

#### INTRODUCTION

Introduction to iSync Manual Test Suite Guide

**Note:** This document uses Apple terms for records rather than vCal and vCard terms. For example, a "task" in iCal is the same as a "to do" in vCal.

### See Also

If you need to build an iSync plug-in, read iSync Plug-in Maker User Guide before reading this document.

If you use Syncrospector to test your plug-in, read Sync Services Tutorial to learn more about how to use this tool.

## Common Steps

This chapter covers some common steps when testing iSync plug-ins. Before running any tests the device needs to connected to the computer. It is also recommended that you turn Sync Alert panels on so you can observe what records are being synced. You also need to be familiar with running Apple Applications such as iCal and Address Book. Some tests also use the Syncrospector developer tool.

### Connecting to a Device

If the device uses USB only, then connect the USB cable to the device and computer before running any tests. There is no other setup required to use USB.

If the device uses Bluetooth only, then pair the device with the computer before running any tests. This step needs to be done only once per device. Use the Bluetooth pane in System Preferences to pair a Bluetooth device. Choose Help > System Preferences Help to learn more about setting up a Bluetooth connection.

If the device uses both Bluetooth and USB, then run some of the tests using Bluetooth and others using USB. Note that if you pair a Bluetooth device with the computer, you can no longer use the USB connection. Therefore, for devices that support both, delete the device from the Bluetooth pane in System Preferences before using the USB connection.

### Setting the Data Change Alert

Before running any of the tests in this document, you should configure the iSync preferences so an alert appears each time the device changes the state of the truth—each time the device adds, modifies, or deletes records—as follows:

To set the data change alert to "any" in iSync, choose iSync > Preferences, enable the "Show Data Change Alert when" option, and choose "any" from the adjacent pop-up menu.

When a Sync Alert panel appears as shown in Figure 1-1, click the triangle at the bottom of the panel to reveal more information about the changes. Use this panel to verify the changes and optionally, cancel the sync session.

Figure 1-1 Sync Alert panel

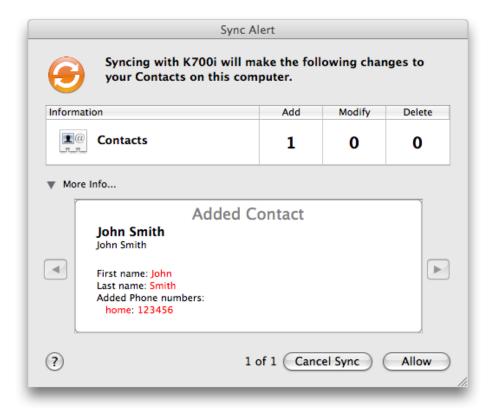

## **Using Apple Applications**

Some of the steps described in this document involve running Apple applications and tools to set up the records on the computer. You are expected to be able to perform common tasks such as adding records to the computer and syncing the device. You should be familiar with these Apple applications before running these tests:

Use iSync to sync the device.

For example, assuming your iSync plug-in is installed, launch iSync and choose Devices > Add Device. Double-click the device in the Add Device window to add it to iSync. Select the device in the iSync window to configure options such as which databases to sync to the device. Choose Sync Devices to sync the device.

Choose Help > iSync Help to learn more about iSync.

- Use Address Book to add, delete, and modify contacts on the computer.
  - For example, launch Address Book and click the plus button at the bottom of the Name column to add a contact. Choose Help > Address Book to learn more about Address Book.
- Use iCal to add, delete, and modify events and tasks on the computer.

#### **CHAPTER 1**

Common Steps

For example, launch iCal and double-click anywhere in the calendar view to create an event. Use the information sheet that appears on the right side of the iCal window to edit the fields of an event.

Choose Help > iCal to learn more about iCal.

**Note:** The first time you run iCal, you enable the Calendars database in iSync.

Note that most tests in this document assume that when you add a record, you populate all fields for that record.

## **Using Syncrospector**

Some of the tests require you to use this developer tool, Syncrospector, located in <code>/Developer/Applications/Utilities</code>, to help debug your sync sessions. You can use Syncrospector during testing to force sync modes such as slow, fast, or reset. Read <code>Sync Services Tutorial</code> to learn more about Syncrospector.

#### **CHAPTER 1**

Common Steps

### **General Tests**

The tests in this section are basic and apply to all devices. Read "Common Steps" for how to turn on data change alerts before running these tests.

These tests, except "Add Device," assume that you have iSync launched, the device is selected in the iSync window, and syncing is enabled for the device. These are some common steps specific to this chapter:

- To enable syncing for a device, select the device and select the "Turn on <device> synchronization" option in the iSync window.
  - Device syncing is turned on by default.
- To sync the device, add the device (if it is not already added), and click the Sync Devices button. Bluetooth devices should already be paired using System Preferences before running any of these tests.

### **Add Device**

Tests adding the device to iSync—for example, tests that the correct icon appears.

If the device uses Bluetooth, then all of the tests in this document assume that you already paired the device with the computer. This step needs to be done only once per device. Use the Bluetooth pane in System Preferences to pair a Bluetooth device. Choose Help > System Preferences Help to learn more about setting up a Bluetooth connection.

If you are testing a USB connection, plug in the device via USB before following these steps.

### Steps

Add device in iSync.

Verify that the device appears with the correct name and icon in the Add Device and iSync windows.

### Sync, Repower, Sync

Tests syncing after powering off the device. Verifies that the Sync Alert panel appears when the connection is lost.

15 Add Device

### Steps

- **1.** Sync.
- 2. Power off device.
- 3. Sync.

An Sync Alert panel should appear saying that it cannot connect to the device.

- 4. Power on device.
- **5.** Sync.

This sync should succeed.

### **Enable and Disable Databases**

Tests enabling and disabling different databases in iSync.

### Steps

- 1. Add a contact to the computer and to the device.
- 2. Add an event to the computer and to the device.
- 3. Enable Contacts and disable Calendars in the iSync window.
- **4.** Sync.

Verify that changes are made to Contacts only.

- 5. Disable Contacts and enable Calendars in the iSync window.
- 6. Add a contact to the computer and to the device.
- **7.** Sync.

Verify that changes are made to Calendars only.

## **Initial Sync Tests**

The tests in this chapter cover syncing the device for the first time which is called **initial sync**. There are different types of initial syncs that need to be tested. These tests assume that you have iSync launched, the device is selected in the iSync window, and syncing is enabled for the device. Read "Common Steps" for set up instructions before running these tests.

In addition, you should configure the iSync preferences so an alert appears each time the device changes the state of the truth—each time the device adds, modifies, or deletes records—as follows:

■ To set the data change alert to "any" in iSync, choose iSync > Preferences, enable the "Show Data Change Alert when" option, and select "any" from the adjacent pop-up menu.

When a Sync Alert panel appears, click the triangle at the bottom of the panel to reveal more information about the changes. Use this panel to verify the changes and optionally, cancel the sync session.

Some of the following tests require records on the device before running an initial sync. Optionally, follow these steps to set up a device for these tests using iSync:

1. Add contacts and calendars to the computer that you want to be on the device.

Create a group in Address Book and add the contacts to that group. Create a calendar in iCal and add the events to that calendar.

- **2.** Launch iSync and select the device icon.
- 3. Choose the Contacts group from the Synchronize pop-up menu.
- **4.** Select the Calendars group from the Calendars > Selected scroll view.
- 5. Choose Devices > Reset Device from the iSync menu and click Reset in the alert panel.

Wait for iSync to sync the device, which adds the selected records to the device.

- 6. Click the device icon and choose Devices > Remove Device and click OK in the alert panel.
- **7.** Delete all the records on the computer that were added to the device.
- **8.** Reset the Sync Services server by launching Syncrospector, choosing Window > Show Sync Plans, and clicking the Reset Server button.

These are the common steps used in this chapter:

- To perform an initial merge sync, choose "Merge data on computer and device" from the "For first sync" pop-up menu in the iSync window.
- *To perform an initial erase sync*, choose "Erase data on device then sync" from the "For first sync" pop-up menu in the iSync window.
- To reset the device, choose Device > Reset Device or Device > Reset All Devices from the iSync menu.

This is an alternate way to perform an initial erase sync.

### Merge with No Data on Device

Tests **initial syncs** where 0 records are on the device and some records are on the computer.

### Steps

- 1. Add a contact to the computer.
- 2. Add an event to the computer.
- 3. Add a task to the computer.
- **4.** Make sure there are 0 contacts and 0 events on the device.
- **5.** Perform an initial merge sync.

Verify that the records on the computer are now on the device.

### Merge with Data on Computer and Device

Tests initial merge syncs when records are on the device and on the computer.

### **Steps**

- 1. Add some contacts and events to the device.
- 2. Add some different contacts and event to the computer.
- **3.** Perform an initial merge sync.

Verify that the records on the device are now on the computer and vice-versa.

## Merge with Many Records on Computer and Device

Tests syncing with many records on the device and computer.

### Steps

- 1. Add many contacts and events (2000 or more records) to the computer.
- 2. Add many different contacts and events to the device.
- 3. Perform an initial merge sync.

Verify that the records on the device are now on the computer and vice-versa.

### Erase with Data on Device

Tests initial erase sync when the device contains many records.

### **Steps**

- 1. Add many contacts and events (2000 or more records) to the device.
- 2. Add a few different contacts and events to the computer.
- 3. Enable Contacts and Calendars in the iSync window.
- 4. Initial erase sync.

Verify that existing records on the device are deleted and that records from the computer are added correctly.

**5.** Repeat steps 1-4 for the Contacts database only and Calendars database only.

### Erase with Data on Computer

Tests initial erase sync when the device contains no records and the computer contains records

### Steps

- **1.** Add many contacts and events to the computer.
- 2. Enable Contacts and Calendars in the iSync window.
- 3. Initial erase sync.

Verify that all the records on the computer are on the device.

4. Repeat steps 1-3 for the Contacts database only and Calendars database only.

#### **CHAPTER 3**

Initial Sync Tests

## Sync Mode Tests

The tests in this chapter cover the different sync modes. Read "Common Steps" for how to turn on data change alerts before running these tests.

These are the common steps specific to this chapter:

- *To perform an initial erase sync*, choose "Erase data on device then sync" from the "For first sync" pop-up menu on the iSync window.
- To perform a master reset device, follow the instructions in the device manufacturer's manual.
- *To force a slow sync*, launch Syncrospector, select the device from the Clients table, choose Slow Sync from the Sync Mode menu, and sync the device.

### Master Reset Device and Sync

Tests syncing after a master reset of the device.

At the SyncML level, the device should reset its anchors for all the data classes. If it fails to do this properly, then iSync cannot determine if the device was reset and assumes that the user deliberately deleted all the records and iSync deletes all the records on the computer.

### Steps

- Add contacts, events, and tasks to the computer.
- 2. Perform an initial erase sync.
- 3. Perform a master reset of the device.
- **4.** Force a slow sync.

No data change alert panels should appear during syncing.

## Slow Sync Using Syncrospector

Tests slow syncing.

### Steps

- 1. Add some contacts and events to the computer.
- **2.** Sync.
- 3. Add a contact and an event to the device.
- **4.** Sync.

Verify that a data change alert panel appears during syncing.

5. Force a slow sync.

Verify that no data change alert panel appears during syncing.

### Pull the Truth Using Syncrospector

Tests the ability to refresh sync one data class or database while fast syncing the other.

### Steps

- 1. Add contacts and events to the computer.
- 2. Sync.
- 3. Add contacts and events to the device.
- **4.** Add contacts and events to the computer.
- 5. Launch Syncrospector.
- 6. Select the device in the Clients table.
- 7. Click Sync State in the lower pane and select all the Contacts entities—entity names that begin with com.apple.contacts.
- **8.** Choose Sync Mode > Pull the Truth.
- 9. Click the Sync button in Syncrospector.

The device should reset its contacts but not its calendars. The contacts on the device should be deleted and the changes to the calendars should be correctly applied to the computer. All the changes from the computer should be applied to the device.

**10.** Repeat steps 1-9 except select all the Calendars entities—entity names that begin with com.apple.calendars.

## **Cancellation Tests**

Tests canceling syncs during different states. Read "Common Steps" for how to turn on data change alerts before running these tests.

These are common steps specific to this chapter:

- *To perform an initial merge sync*, choose "Merge data on computer and device" from the "For first sync" menu in the iSync window.
- To perform an initial erase sync, choose "Erase data on device and then sync" from the "For first sync" menu in the iSync window.

### **Cancel Erase Sync from Computer**

Tests canceling an initial erase sync with contacts and events on the computer.

### **Steps**

- 1. Add contacts to the computer.
- 2. Add events to the computer.
- 3. Perform an initial erase sync.
- **4.** When a connection is made to the device, immediately cancel the sync using iSync.
- 5. Add a contact to the device.
- **6.** Sync.

The device should recover from the first sync—that is, from the device's point of view, abort between SyncML package 1 and package 3.

### **Cancel Merge Sync from Computer**

Tests canceling an initial merge sync with contacts and events on the computer.

### Steps

- 1. Add contacts to the computer.
- Add events to the computer.
- 3. Perform an initial merge sync.
- 4. When a connection is made to the device, immediately cancel the sync using iSync.
- 5. Add a contact to the device.
- 6. Sync.

The device should recover from the first sync—that is, from the device's point of view, abort between SyncML package 1 and package 3.

### Cancel Merge Sync from DCA and Sync

Tests canceling a merge sync with records on both the device and the computer.

### Steps

- 1. Add contacts and events to the device.
- 2. Add contacts and events to the computer.
- 3. Perform an initial merge sync.
- 4. When the data change alert (DCA) panel appears, press the Cancel button.
- **5.** Sync.

The device should recover from the first sync that is, from the device's point of view, aborted after the end of the SyncML package 3 but before receiving package 4.

## Cancel Merge Sync from Device

Tests what should happen when a user cancels an initial merge sync from the device.

### **Steps**

1. Add contacts and events to the computer.

#### **CHAPTER 5**

#### **Cancellation Tests**

- 2. Perform an initial merge sync.
- 3. When a connection is made to the device, immediately cancel the sync from the device (if possible).
- **4.** Add a contact to the device.
- **5.** Sync.

The device should recover and correctly perform the last sync.

**6.** Repeat steps 1-6 and cancel at various stages during the sync.

#### **CHAPTER 5**

**Cancellation Tests** 

### **Stress Tests**

Tests in this chapter involve hardware states such as power loss and the computer going to sleep. Read "Common Steps" for how to turn on data change alerts before running these tests.

### **Device Loses Power**

Tests syncing while the device is low on power.

### Steps

- 1. Add contacts and events in the computer.
- 2. Start a sync.
- 3. During sync, power off device (turn off the device or remove the battery).
- 4. After iSync reports a failed sync due to connection loss or not being able to connect, turn device on.
- **5.** Sync.

Verify that the new contacts and events are on the device.

## Computer Goes to Sleep

Tests syncing when the computer goes to sleep.

### Steps

- **1.** Sync.
- 2. Put computer to sleep while syncing.
- 3. Wake up computer.
- **4.** Sync.

Verify that the device recovers from the lost connection and syncs correctly.

## Sync to Device with Low Memory

Tests syncing when the device is low on memory.

### Steps

- Fill up the memory on the device to it's capacity.
  - It should have no space for additional contacts or events.
- 2. Add contacts and events to the computer that exceeds the available memory on the device.
- **3.** Sync.

iSync should report that the device is out of memory. If it fails to do so, it probably means that the device did not acknowledge the changes coming from the computer with the appropriate SyncML status code.

### Device Out of Bluetooth Range

Tests syncing when the device is moved out of Bluetooth range.

### Steps

- 1. Add contacts and events to the computer.
- 2. Start a sync.
- 3. During the sync, move the device out of Bluetooth range.

Verify that iSync displays an alert panel saying the device is out of Bluetooth range.

- 4. After a few moments, bring the device into Bluetooth range.
- **5.** Sync.

Verify that the device recovers from the lost connection and syncs correctly.

## **Contacts Tests**

The tests in this chapter pertain to the Contacts database. Read "Common Steps" for how to turn on data change alerts before running these tests.

There is one common step specific to this chapter:

■ To add a contact with pictures, select the contact in Address Book and click Edit. Double-click the picture area and drag an image to the picture area.

### **Contact from Device**

Tests adding, modifying, and deleting contacts.

This test consolidates contact mapping at a high level for contacts created and/or changed from the device side.

#### Scenario 1

- 1. Add a contact to the device.
- **2.** Sync.
- 3. Modify field values on the device.
- **4.** Sync.
- **5.** Delete *fields* on the device.
- **6.** Sync.
- **7.** Delete the *contact* on the device.
- 8. Sync.

- **1.** Add a *contact* to the *computer*.
- **2.** Sync.
- 3. Modify field values on the device.

#### **CHAPTER 7**

#### **Contacts Tests**

- **4.** Sync.
- **5.** Delete *fields* on the device.
- **6.** Sync.
- **7.** Delete the *contact* on the device.
- 8. Sync.

## **Contacts with Large Pictures**

Tests adding many contacts with large pictures.

### Steps

- Add many contacts with large pictures—for example, 500 contacts—to the computer.
   Pictures should be 256 x 256 pixels or larger.
- **2.** Sync.

The tests in this chapter are specific to the Calendars database. Read "Common Steps" for how to turn on data change alerts before running these tests.

These are common steps specific to this chapter:

- *To perform an initial merge sync*, choose "Merge data on computer and device" from the "For first sync" pop-up menu on the iSync window.
- To force slow sync, launch Syncrospector, select the device from the Clients table, choose Slow Sync from the Sync Mode menu, and sync the device.
- To add a **timed event**, double-click a day in Month view in iCal and choose the type of alarm from the "alarm" pop-up menu, and then set when you want the alarm to fire.
- To add a **recurrent event**, double-click a day in Month view in iCal and choose how often you want the event to occur from the "repeat" pop-up menu.
- To add a **all-day event**, double-click a day in Month view in iCal and select the all-day option in the Info drawer.
- To add a **recurrent all-day event**, add an all-day event in iCal and choose how often you want the event to occur from the "repeat" pop-up menu.
- To add a multi-day all-day event, double-click a day in Month view in iCal. Then select the all-day option and type the start and end dates (spanning multiple days) in the event's Info drawer.
- To delete fields on the computer, select an event in iCal and edit the field in the Info drawer. To delete a recurrence rule, choose None from the "repeat" pop-up menu. To delete an alarm, choose Remove Alarm from the alarm pop-up menu. To delete text in the Notes field, click in the Notes field, press Command-A, and press the Delete key.
- To **modify a repeat rule**, select the event in iCal and choose another menu item in the "repeat" pop-up menu.

### **Timed Events from Device**

Tests adding, modifying, and deleting timed events on the device and computer.

This test consolidates calendar mapping at a high level for timed events added and/or modified on the device.

- **1.** Add a timed event to the device.
- **2.** Sync.

- 3. Modify field values on the device.
- **4.** Sync.
- **5.** Delete *fields* on the device.
- **6.** Sync.
- **7.** Delete the *timed event* on the device.
- 8. Sync.
- 9. Repeat steps 1-8 for all types of events that the device supports—for example, memo and anniversary.

#### Scenario 2

- 1. Add a timed event to the computer.
- 2. Sync.
- 3. Modify field values on the computer.
- **4.** Sync.
- 5. Delete fields on the computer.
- **6.** Sync.
- **7.** Delete the *timed event* on the computer.
- **8.** Sync.
- 9. Repeat steps 1-8 for all types of events that the device supports—for example, memo and anniversary.

### **Recurrent Events from Device**

Tests adding, modifying, and deleting recurrent events on the device and computer. Also tests changing recurrent events to timed events and vice-versa.

This test consolidates calendar mapping at a high level for recurrent events added and/or modified on the device.

- 1. Add a recurrent event to the device.
- **2.** Sync.
- 3. Modify field values on the device.

- **4.** Sync.
- **5.** Delete *fields* on the device.
- **6.** Sync.
- **7.** Delete the *recurrent event* on the device.
- 8. Sync.

### Scenario 2

- **1.** Add a recurrent event to the device.
- **2.** Sync.
- 3. Modify the *repeat rule* on the device.
- **4.** Sync.
- 5. Delete fields on the device.
- **6.** Sync.
- 7. Delete the recurrent event on the device.
- 8. Sync.

### Scenario 3

- **1.** Add a recurrent event to the computer.
- **2.** Sync.
- 3. Modify field values on the device.
- **4.** Sync.
- 5. Delete fields on the device.
- **6.** Sync.
- **7.** Delete the *recurrent event* on the device.
- **8.** Sync.

### Scenario 4

**1.** Add a recurrent event to the computer.

- **2.** Sync.
- 3. Modify the repeat rule on the device.
- **4.** Sync.
- **5.** Delete the *fields* on the device.
- **6.** Sync.
- 7. Delete the recurrent event on the device.
- 8. Sync.

### Scenario 5

- **1.** Add a recurrent event to the computer.
- **2.** Sync.
- 3. Change the recurrent event to a timed event on the device.
- **4.** Sync.
- 5. Delete *fields* on the device.
- **6.** Sync.
- 7. Delete the *timed event* on the device.
- 8. Sync.

- 1. Add a timed event to the computer.
- **2.** Sync.
- 3. Change the timed event to a recurrent event on the device.
- **4.** Sync.
- **5.** Delete *fields* on the device.
- **6.** Sync.
- 7. Delete the *recurrent event* on the device.
- 8. Sync.

## All-Day Events from Device

Tests adding, modifying and deleting all-day events on the device and computer. Also tests changing all-day events to recurrent all-day events and vice-versa.

These tests consolidate calendar mapping at a high level for all-day events added and/or modified on the device.

Note: Some devices refer to all day events as "memos."

### Scenario 1

- **1.** Add an *all-day event* to the *device*.
- 2. Sync.
- 3. Modify field values on the device.
- **4.** Sync.
- **5.** Delete *fields* on the device.
- 6. Sync.
- 7. Delete the *all-day event* on the device.
- **8.** Sync.

- Add an all-day event to the device.
- **2.** Sync.
- 3. Change all-day event to a timed event on the device.
- **4.** Sync.
- 5. Delete fields on the device.
- **6.** Sync.
- 7. Delete the *timed event* on the device.
- 8. Sync.

### Scenario 3

- **1.** Add an *all-day event* to the *computer*.
- **2.** Sync.
- 3. Change field values on device,
- **4.** Sync.
- 5. Delete fields on the device.
- **6.** Sync.
- **7.** Delete the *all-day event* on the device.
- 8. Sync.

### Scenario 4

- **1.** Add an *all-day event* to the *computer*.
- **2.** Sync.
- 3. Change a all-day event to a timed event on the device.
- **4.** Sync.
- 5. Delete fields on the device.
- **6.** Sync.
- 7. Delete the *timed event* on the device.
- 8. Sync.

- 1. Add an all-day event to the computer.
- **2.** Sync.
- 3. Change the *all-day event to a recurrent all-day event* on the device.
- **4.** Sync.
- 5. Delete *fields* on the device.
- **6.** Sync.
- **7.** Delete the *recurrent all-day event* on the device.

8. Sync.

### Scenario 6

- 1. Add a recurrent all-day event to the computer.
- **2.** Sync.
- 3. Change recurrent all-day event to a single all-day event on the device.
- **4.** Sync.
- **5.** Delete *fields* on the device.
- **6.** Sync.
- 7. Delete the single all-day event on the device.
- 8. Sync.

### Tasks from Device

Tests adding, modifying, and deleting tasks on the device and computer.

This test consolidates task mapping at a high level for tasks added and/or modified on the device.

### Scenario 1

- 1. Add a task to the device.
- **2.** Sync.
- 3. Modify field values on device.

For example, modify the priority, due date, completed, and notes fields.

- **4.** Sync.
- **5.** Delete *fields* on the device.
- **6.** Sync.
- **7.** Delete the *task* on the device.
- 8. Sync.

### Scenario 2

- 1. Add a task to the computer.
- 2. Sync.
- 3. Modify field values on device.
- **4.** Sync.
- 5. Delete fields on the device.
- **6.** Sync.
- **7.** Delete the *task* on the device.
- 8. Sync.

## Recurrent All-Day Event from Device

Tests adding, modifying, and deleting recurrent all-day events on the device and computer.

Note: Some devices refer to all-day events as "memos."

#### Scenario 1

- 1. Add a recurrent all-day event to the device.
- 2. Sync.
- 3. Modify field values on device.
- **4.** Sync.
- **5.** Delete the *recurrent all-day event* on the device.
- 6. Sync.

- 1. Add a recurrent all-day event to the computer.
- 2. Sync.
- 3. Modify all field values on device.
- 4. Sync.

- 5. Delete fields on device,
- 6. Sync.
- 7. Delete the recurrent all-day event on the device.
- 8. Sync.

## Recurrent Multi-day All-day Event from Device

Tests adding, modifying, and deleting recurrent multi-day all-day events on the device and computer.

Note: Some devices refer to all day events as "memos."

### Scenario 1

- 1. Add a recurrent multi-day all-day event to the device.
- **2.** Sync.
- 3. Modify field values on device.
- **4.** Sync.
- 5. Delete the recurrent multi-day all-day event on the device.
- 6. Sync.

- 1. Add a recurrent multi-day all-day event to the computer.
- **2.** Sync.
- 3. Modify all field values on device.
- **4.** Sync.
- 5. Delete fields on device,
- **6.** Sync.
- 7. Delete the recurrent multi-day all-day event on the device.
- 8. Sync.

### Birthday Event from Device

Tests adding birthday events on the device and modifying them on the computer. Run this test using only devices that support birthday events.

### Steps

- **1.** Add a birthday event to the device.
- 2. Perform an initial merge sync.
- 3. Force a slow sync.
- **4.** Using iCal, select the birthday event in the current year and modify the subject field of the event and all future events.
- **5.** Sync.

## Many Events and Tasks with Large Notes

Tests adding many events and tasks with large notes.

### Steps

- 1. Add many events and tasks—for example, 500 events and 500 tasks—with large notes to the computer.
- **2.** Sync.

## Miscellaneous Tests

This chapter contains miscellaneous tests that do not fit into any of the previous categories. Read "Common Steps" for how to turn on data change alerts before running these tests.

### Add Birthday to Calendar on the Device

Tests adding a birthday to a calendar on the device.

### Steps

- 1. Add a contact to the device.
- 2. Add a birthday field to the contact on the device.
- **3.** Save the changes.
- 4. If an "Add birthday to calendar?" prompt appears on the device, click Yes.
- **5.** Sync.

Verify that the event appears in iCal and is a yearly recurrent event.

### Add Emoticons to Events on Device

Tests adding and removing emoticons on a device that supports the display of emoticons with some special glyphs or pictures.

### Steps

- **1.** Add an emoticon—for example, a smiley—to each event on the device.
- 2. Sync.
- 3. Remove the emoticons from some events on the device.
- 4. Remove the emoticons from some different events on the computer.
- **5.** Sync.

#### **CHAPTER 9**

Miscellaneous Tests

Verify that the events are correctly modified in iCal and that each emoticon is displayed in iCal using the corresponding ASCII text.

# **Document Revision History**

This table describes the changes to iSync Manual Test Suite Guide.

| Date       | Notes                                                                                                    |
|------------|----------------------------------------------------------------------------------------------------|
| 2007-07-11 | New document that describes the manual tests that should be run before shipping an iSync device plug-in. |

#### **REVISION HISTORY**

**Document Revision History**